# **Configuring the NetVanta 7000 Series Ring Groups and Operator Groups**

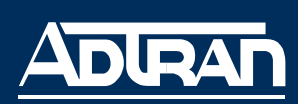

**Quick Configuration Guide 61200796L1-42.4B November 2008**

**HQIL** 

*While navigating the Web graphical user interface (GUI) you will notice question mark symbols that indicate additional information is available. Simply place your cursor over the symbol to view the additional information.* 

# **Ring Groups**

A ring group defines a group of user accounts that can be called in a coordinated way with a single extension. Ring group's extensions must be unique and cannot begin with a 0 or a 9. Extensions are defaulted to be one more than the highest number ring group extension currently configured, or 8001 if no ring groups are configured. Ring group members can log in when they want to receive calls to the group, and log out when they do not want to receive group calls. There are four **Ring Groups Types** to select from when creating a new ring group:

## **Linear Hunt Group**

Calls will be distributed to members in the order to which they were added to the ring group.

## **All Ring**

Calls will ring all members, and the first extension to answer will receive the call.

## **Uniform Call Distribution (UCD)**

Calls will be distributed to members in the order to which they were added, but in a uniform, round-robin fashion.

## **Executive Ring**

Calls will ring both the executive's and assistant's extensions, but use the executive's call coverage.

Use the following steps to create and configure ring groups:

- 1. Open a Web GUI session. If you need assistance, follow the steps in the *NetVanta 7000 Series Web GUI Quick Configuration Guide* available on the AOS Documentation CD shipped with your unit or on the Web at www.adtran.com.
- 2. Select **Voice > Ring Groups** on the main GUI menu to display the menu below. Enter the **Extension**, **Description**, and **Ring Group Type**, and select **Add** to display the **Edit Ring Group** menu (see [Figure 2 on page 3](#page-2-0)) and create a new ring group.

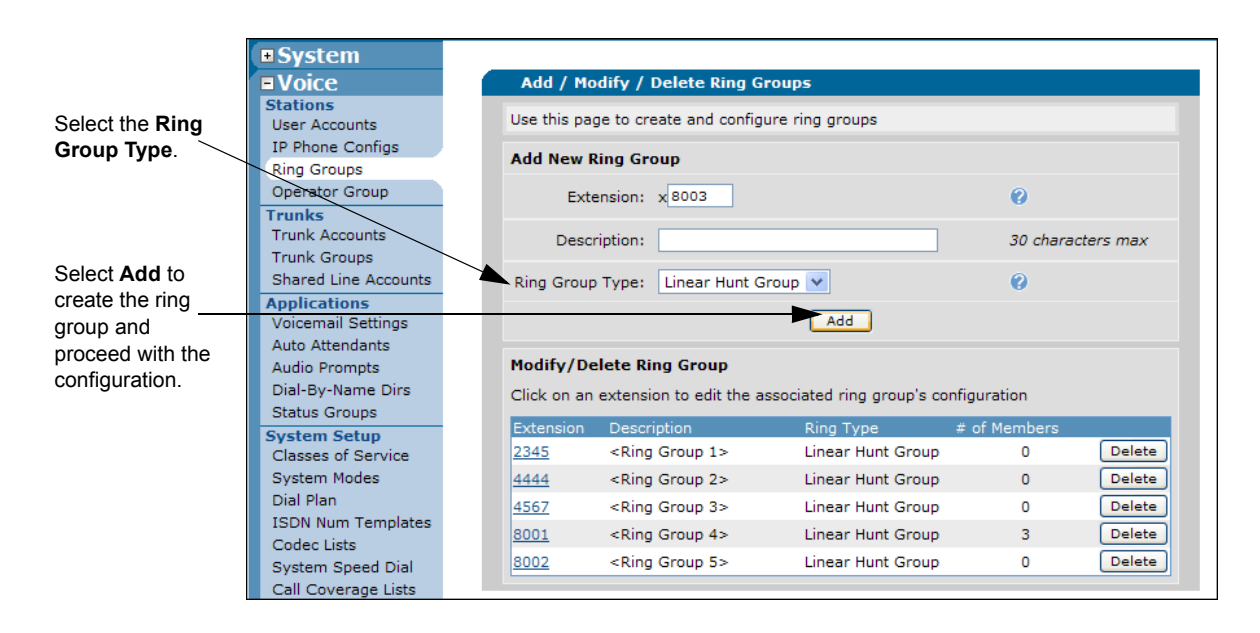

**Figure 1. Add New Ring Group Menu**

**Extension** specifies a number associated with the ring group. The new ring group's extension must be unique, and cannot begin with a 0 or a 9.

**Description** is the optional setting used to identify the ring group.

**Ring Group Type** specifies the distribution method for incoming calls to ring group members.

<span id="page-2-1"></span>3. Configure the members settings for this ring group, and select the **Add Members** button on the **Member List** tab to add the members to this ring group.

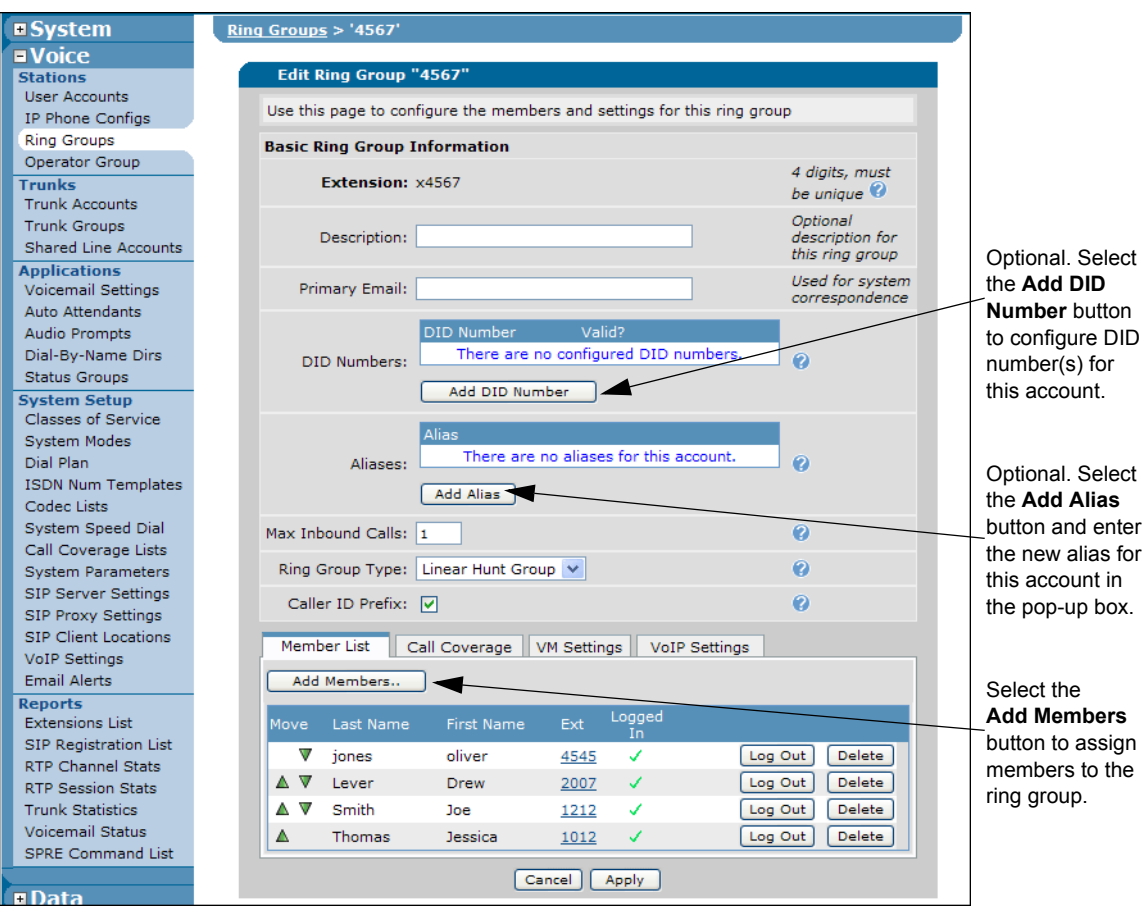

**Figure 2. Edit Ring Group Menu**

<span id="page-2-0"></span>**Description** is the optional setting used to identify the ring group.

**Primary Email** specifies the email address used for correspondence with the system.

**DID Numbers** configures DID numbers for this account. A number is considered valid if it matches any trunk's DID prefix and digit count. If no DID information has been configured in the **Trunks** menu, then all numbers are considered valid.

**Aliases** specifies alternate numbers that may be dialed to call this account. Alias numbers are only routed calls if users and trunk routing fails to match.

**Max Inbound Calls** specifies the number of concurrent inbound calls allowed into this group (1 through 9). The maximum inbound calls allowed should be one or two times the number of ring group members. The default is 1. Any further concurrent calls will go directly to call coverage.

**Ring Group Type** specifies the distribution method for incoming calls to ring group members.

**Caller ID Prefix** enables the "GRP\_" caller ID prefix for all group members when receiving a call on the group's extension to be displayed. In firmware A2.03 or later, a configurable alphanumeric string (up to 40 characters in length) is available in the CLI only.

4. After selecting the **Add Members** button, the menu below will appear. Select the check box next to the member's name to add them to the ring group's membership. Select **Add Selected Users** to add the group members, and return to the previous menu on [page 3](#page-2-0). Also, check to make sure the new members appear in the table below the **Add Members** button.

| <b>Add Members to Ring Group</b>    |          |                                                                                                    |                         |  |
|-------------------------------------|----------|----------------------------------------------------------------------------------------------------|-------------------------|--|
|                                     |          | Click on one or more rows to select user extensions to add as members<br>of this ring group. Hint: Use the Shift key to select ranges of users. |                         |  |
|                                     | Port 0/1 | Analog FXS                                                                                                    | 2001                    |  |
|                                     | Port 0/2 | Analog FXS                                                                                                    | 2002                    |  |
|                                     | Redirect | AΑ                                                                                                    | 6003                    |  |
|                                     | Taylor   | John                                                                                                    | 2004                    |  |
|                                     | Wales    | Patrick                                                                                                    | 2013                    |  |
|                                     | Williams | Sarah                                                                                                    | 2006                    |  |
|                                     | Wilson   | Mark                                                                                                    | 2012                    |  |
| <b>Add Selected Users</b><br>Cancel |          |                                                                                                    | <b>Clear Selections</b> |  |

**Figure 3. Add Members to Ring Group Menu**

- 5. Select the **Call Coverage** tab at the bottom of the **Edit Ring Group** menu to configure the call coverage for this ring group. See [Figure 2 on page 3](#page-2-0) for the complete **Edit Ring Group** menu.
- 6. The call coverage defines the actions taken after there is no answer to an incoming call. Use the **Call Coverage** tab to select the action(s) to take when the call into the ring group is not answered. Selected actions on the list are executed in the order displayed.

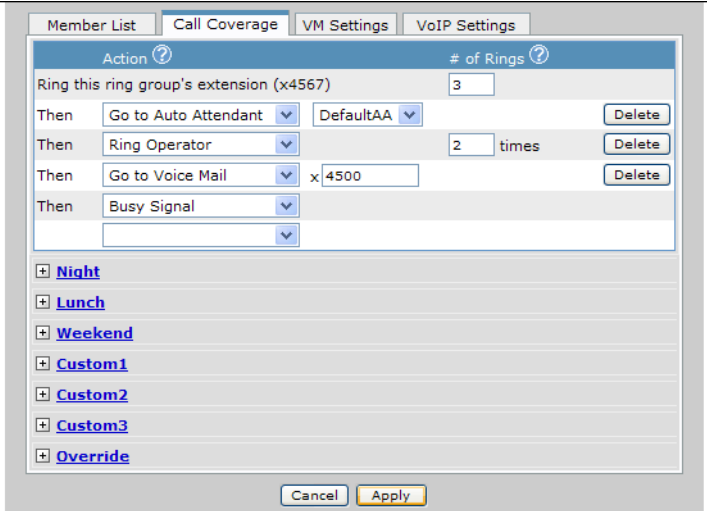

**Figure 4. Edit Ring Group Menu Call Coverage Tab**

7. Optional. Select the **VM Settings** tab and configure the ring group voicemail settings.

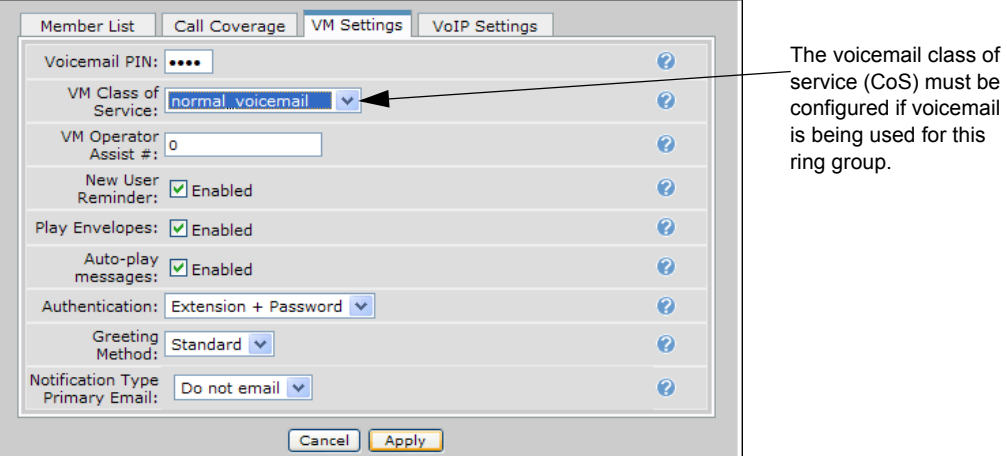

**Figure 5. Edit Ring Group Menu VM Settings Tab**

8. Optional. Select the **VoIP Settings** tab to configure SIP identities for this account. To add a new SIP ID, select the **Add SIP Identity** button.

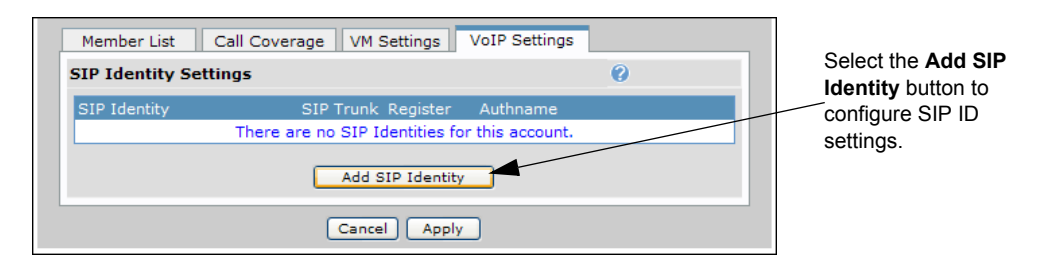

**Figure 6. Edit Ring Group Menu VoIP Settings Tab**

9. Optional. After the **Add SIP Identity** menu appears, enter the new SIP ID settings for this account.

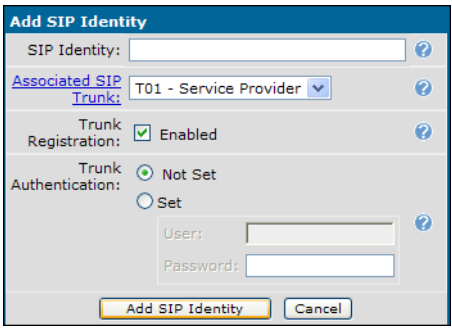

**Figure 7. Add SIP Identity Menu**

10. Select **Apply** at the bottom of the **VoIP Settings** menu tab to save the ring group configuration. The configuration must be saved to nonvolatile memory to retain changes after a power cycle or reboot. Select **Save** at the top right of the current menu. A confirmation message appears if the save is successful.

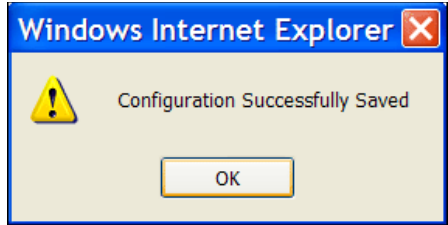

**Figure 8. Configuration Successfully Saved Message** 

11. Select **OK** to close the window and return to the previous menu. Look for the *Configuration Successfully Saved* message to confirm the new configuration has been saved.

## **Operator Group**

The operator group is a subset of a **Ring Groups** functionality. The operator group is always tied to extension zero (0). Calls from the operator group have a special ring cadence called priority ring. A priority ring has two short rings, a long ring, and then silence. It has the same settings as normal ring groups (settings such as **DID**, **Member List**, **Numbers**, and **Call Coverage**). Use the following steps to configure the members and settings for the **Operator Group**.

1. Navigate to **Voice > Operator Group** to configure the members and settings for the operator group.

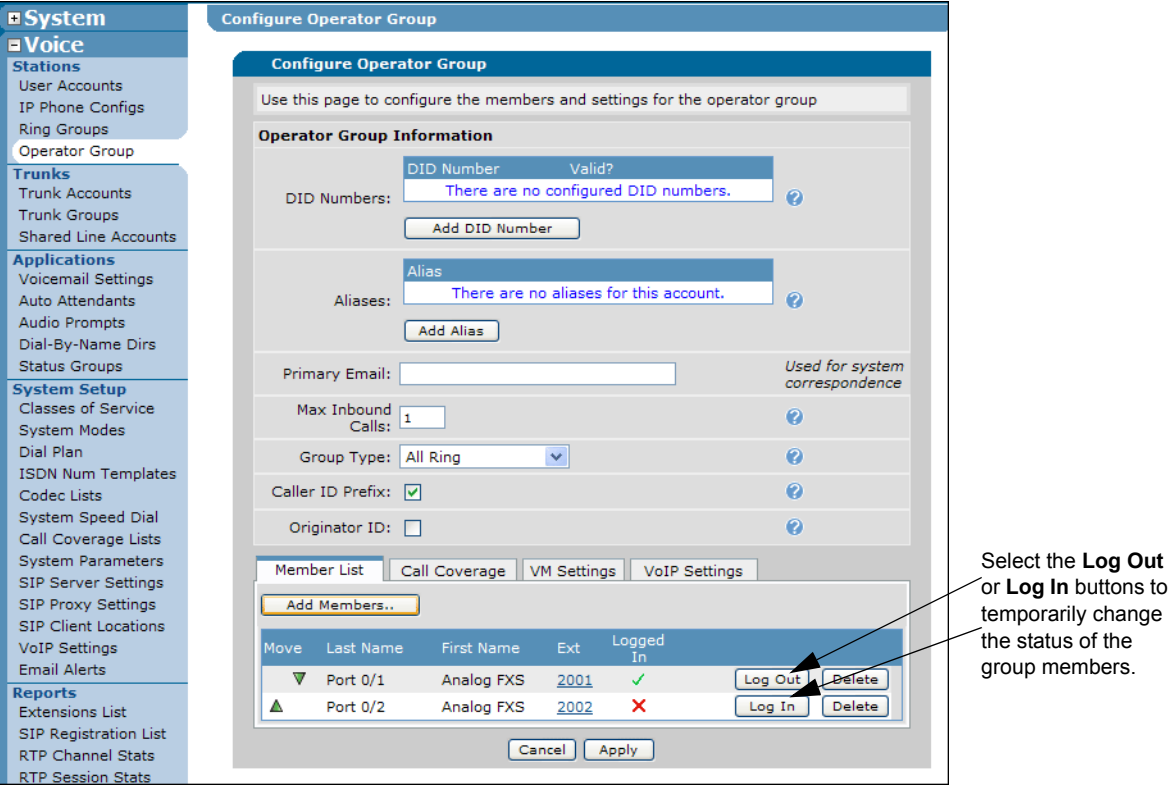

**Figure 9. Configure Operator Group Menu** 

2. The operator group settings and configuration is comparable to the ring group setup. Refer to steps 3 through 11 (starting on [page 3](#page-2-1)) for assistance setting up the operator group.

## **Sample Command Line Interface (CLI) Configuration**

Use the following configuration script to create a ring group:

voice trunk T04 type sip sip-server primary 172.16.100.4 registrar primary 172.16.100.4 exit voice ring-group 4567 ! *Configuring the SIP identity is optional.* sip-identity 4400 T04 register type linear login-member 2004 max-inbound 10 coverage aa coverage operator rings 2 coverage vm exit